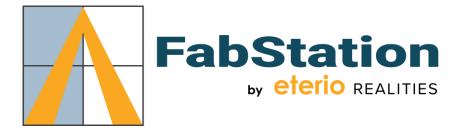

# **Steel Detailing Requirements – Example**

#### Files required for FabStation

- 1. All drawings to be submitted in .PDF format separated into folders by page size
  - a. 8x11 = Sub-parts, omit all main part of assembly drawings from this folder, all dimensions and marks will be show on the assembly drawing.
  - b. 11x17 = Assemblies
  - c. 24x36 = Assemblies
  - d. File names to match the part or assembly number.
- 2. Fabtrol/KISS file .kss file format for all assemblies.
- 3. .ifc file export of the whole model, in Tekla, Export IFC, Export type = Steel Fabrication View
- 4. Visit: https://kb.fabstation.ca/knowledge-base/tekla-export/ for more details on the structure of the export.
- 5. See Appendix 1 for more details on the use of the Assembly Exporter required for IFC file export.

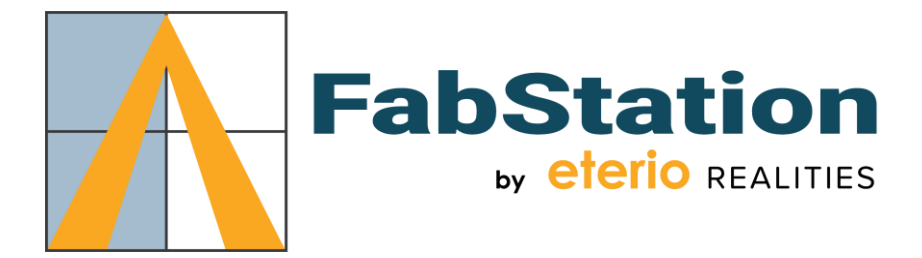

## **APPENDIX 1**

### Export Project IFC - Tekla Structures

To export the complete project IFC file from Tekla Structures follow the below guidelines:

- Output file Select the desired location of the output file and file name. We suggest using the project name in the file
- File Format "IFC"
- Export Type "Steel Fabrication View"

Select the "Advanced" tab to review the additional settings.

| Save Load standard       | ▼ Save As              |            | Help |
|--------------------------|------------------------|------------|------|
| Parameters Advanced      |                        |            |      |
| Output file              | .\IFC\out              |            |      |
| File format              | IFC                    | -          |      |
| Export type              | Steel fabrication view |            |      |
| Additional property sets | Trimble Connect        | -          | Edit |
| Export                   | Selected objects       | -          |      |
| Location by              | Model origin           | -          |      |
|                          |                        |            |      |
| 1                        |                        | View Log F |      |
| Export                   |                        | Cancel     |      |
|                          |                        |            |      |

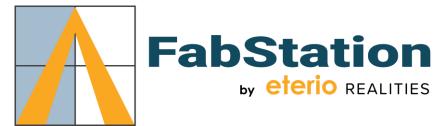

On the "Advanced" tab select:

- Object Types
  - $\circ$  Assemblies
  - o Bolts
  - o Grid
  - Surface treatments and surfaces
- Other
  - $\circ~$  Export at and wide beams as plates
  - Spatial hierarchy from Organizer

Once complete, select "Export" to export the project IFC

There is a good walkthrough video on YouTube if you are unsure of this process: https://www.youtube.com/watch?v=rBwA8JVBy6A

| F Export to IFC                                                                                                    |           | - • ×                           |  |  |
|----------------------------------------------------------------------------------------------------|-----------|---------------------------------|--|--|
| Save Load standard                                                                                                    | ✓ Save As | Help                            |  |  |
| Parameters Advanced                                                                                                    |           |                                 |  |  |
| Object types                                                                                                    |           |                                 |  |  |
| Assemblies                                                                                                    | V         | Grid                            |  |  |
| Bolts                                                                                                    | <b></b>   | Reinforcing bars                |  |  |
| 🕅 Welds                                                                                                    |           | Surface treatments and surfaces |  |  |
| Property sets                                                                                                    |           |                                 |  |  |
| Base quantities                                                                                                    |           |                                 |  |  |
| Property sets Del                                                                                                    | fault 🔹   | View                            |  |  |
| Other                                                                                                    |           | J                               |  |  |
| □ Layers names as part names       □ Exclude single part assemblies         ☑ Export flat and wide beams as plates       □ Use current view colors         ☑ Spatial hierarchy from Organizer |           |                                 |  |  |
|                                                                                                    |           | View Log File                   |  |  |
| Export                                                                                                    |           | Cancel                          |  |  |
| status                                                                                                    |           |                                 |  |  |

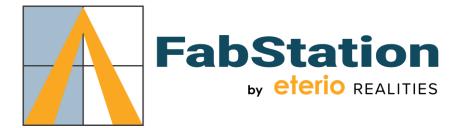

### Export Project IFC – SDS2

To export the project IFC file from SDS2 follow the below guidelines:

- Select the Import/Export Tab
- Under "Model" Select "Export Model"

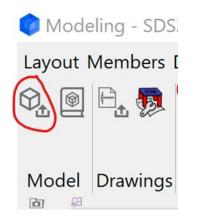

- Export file format should be IFC2x3
- Destination Select the desired location of the output file and file name. We suggest using the project name in the file
- Select the "Properties" button to review the additional settings.
- Select "Export holes"

| × K                     |                                                      |                                                   |  |  |
|-------------------------|------------------------------------------------------|---------------------------------------------------|--|--|
| $\wedge$                |                                                      | IFC2x3 Properties - SampleJob SampleFabr ×        |  |  |
| $\times$                |                                                      | □Export <u>z</u> ipped file                       |  |  |
|                         | $X \times A$                                         | □Export <u>w</u> elds                             |  |  |
| $\sim$                  |                                                      |                                                   |  |  |
|                         |                                                      | Export <u>b</u> olts                              |  |  |
|                         |                                                      | Export Autodesk®-compatible IFC files             |  |  |
|                         |                                                      | Export StruMIS®-compatible IFC files              |  |  |
|                         |                                                      | □ Split into stories by zone & sequence           |  |  |
| Export Model - Sam      | npleJob SampleFabricator                             | × Export center of mass location (time consuming) |  |  |
| Export file format:     | IFC2x3 Propert                                       | Export custom properties                          |  |  |
| Destination:            | Directory Chang                                      | Export log as custom property                     |  |  |
| Log file nam <u>e</u> : | SampleJob_log.txt  Export grids within 10-0 of model |                                                   |  |  |
| Output file name:       | SampleJob.ifc                                        | Export task scheduling info                       |  |  |
|                         | OK Cancel <u>R</u> eset <u>H</u> e                   | XML file:                                         |  |  |
|                         | OK Cancel <u>R</u> eset <u>n</u> e                   | Origin <u>T</u> ranslation:                       |  |  |
|                         |                                                      | <u>X:</u> 0                                       |  |  |
|                         |                                                      | <u>Y</u> : 0                                      |  |  |
|                         |                                                      | <u>Z</u> : 0                                      |  |  |
|                         |                                                      | Rotate CCW about Z axis:                          |  |  |
|                         |                                                      | 0 degrees                                         |  |  |
|                         |                                                      | OK Cancel <u>H</u> elp                            |  |  |
|                         |                                                      |                                                   |  |  |

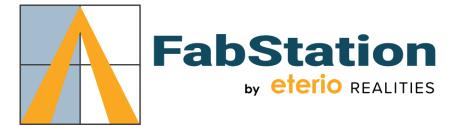

To export the project KSS file from SDS2 follow the below guidelines:

- Select the Import/Export TabUnder "MRP" Select "KISS"
- Select the desired destination and KISS folder name.

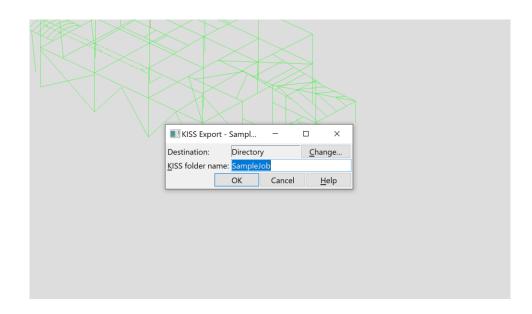